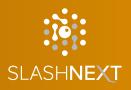

# SLASHNEXT CMSGUIDE Version 1.1.0

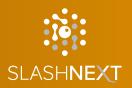

# TABLE OF CONTENTS

| 1 |                                                 | 3  |
|---|-------------------------------------------------|----|
| 2 | CMS DASHBOARD                                   | 3  |
| 3 | HOW TO GET STARTED WITH THE DASHBOARD?          | 3  |
| 4 | HOW TO CREATE / SCHEDULE REPORTS?               | 4  |
|   | HOW TO CREATE A REPORT?                         | 4  |
|   | HOW TO SCHEDULE A REPORT?                       | 5  |
|   | HOW TO EDIT A REPORT?                           | 7  |
|   | HOW TO DELETE A REPORT?                         | 8  |
| 5 | HOW TO ADD, EDIT OR DELETE NOTIFICATION POLICY? | 9  |
|   | HOW TO ADD A NOTIFICATION POLICY?               | 9  |
|   | HOW TO DELETE A NOTIFICATION POLICY??           | 11 |
|   | HOW TO EDIT A NOTIFICATION POLICY?              | 12 |
| 6 | HOW TO GET STARTED WITH USER MANAGEMENT?        | 13 |
| 7 | HOW TO ADD USERS?                               | 15 |
| 8 |                                                 | 18 |
| 9 | USERS                                           | 18 |
|   | WHAT IS A CMS ADMINISTRATOR?                    | 18 |
|   | HOW TO INVITE A NEW ADMIN?                      | 18 |
|   | HOW TO CHANGE ADMIN PASSWORD?                   | 20 |
|   | HOW TO SUSPEND AN ADMIN?                        | 21 |
|   | HOW TO REACTIVATE AN ADMIN?                     | 22 |
|   | HOW TO EDIT AN ADMIN?                           | 23 |
|   | WHAT ARE GROUP ADMINISTRATORS?                  | 24 |
|   | WHAT IS AN ENDPOINT USER?                       | 24 |

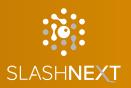

# **TABLE OF CONTENTS**

| 10 | GROUPS                                 | 25 |
|----|----------------------------------------|----|
|    | WHAT IS A GROUP?                       | 25 |
| 11 |                                        | 25 |
| 12 | CMS NOTIFICATIONS                      | 26 |
| 13 | BULK OPERATIONS                        | 26 |
| 14 |                                        | 27 |
| 15 | HOW TO ADD DOMAINS TO CUSTOM BLOCKING? | 28 |
| 16 | HOW TO ENABLE API ACCESS?              | 30 |
|    | HOW TO REGENERATE API ACCESS KEY?      | 31 |
| 17 | HOW TO RE-DEFINE HIGH RISK USER?       | 32 |
| 18 | ONELOGIN SSO INTEGRATION               | 33 |
| 19 | OKTA SSO INTEGRATION                   | 35 |
| 20 | AZURE ACTIVE DIRECTORY SSO INTEGRATION | 38 |

### **1** INTRODUCTION

SlashNext CMS is a Web Console built for enterprise network team members (IT and security administrators) that allows them to provision, deploy and manage various mobile and browser versions of our Mobile and Browser Phishing Protection products. CMS provides real-time information, displaying the latest deployments, activations, and licensing status of the product in real-time for the organization's entire user base.

### 2 CMS DASHBAORD

CMS Dashboard consists of three main tabs Users, Threats and Endpoints. You can switch between tabs to collect the information on the users in your organization such as the total number of phishing attacks with total number of users affected.

#### 3

### HOW TO GET STARTED WITH THE DASHBOARD?

You can optimize the dashboard according to your need by setting up the time filter values by Last 120 Days, Last 30 Days, Last 14 Days, Last 7 Days, Today and No Time Filter from the top right corner. The stats are displayed based on the time zone of the logged in user.

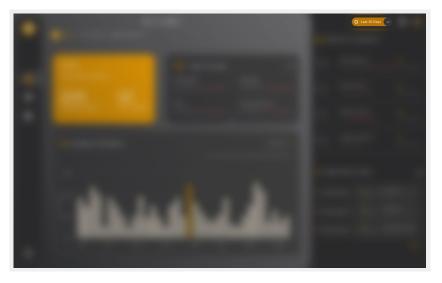

You can further drill down the values on the chart by applying the time filter on the charts. The filtered data may differ based on the global time filter selected.

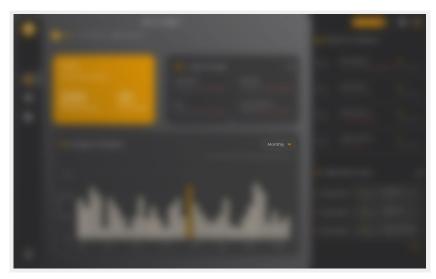

# 4 HOW TO CREATE / SCHEDULE REPORTS?

### 4.1 HOW TO CREATE A REPORT?

Go to Reporting and Notifications and in Reports tab click on to "Create or Schedule Reports"

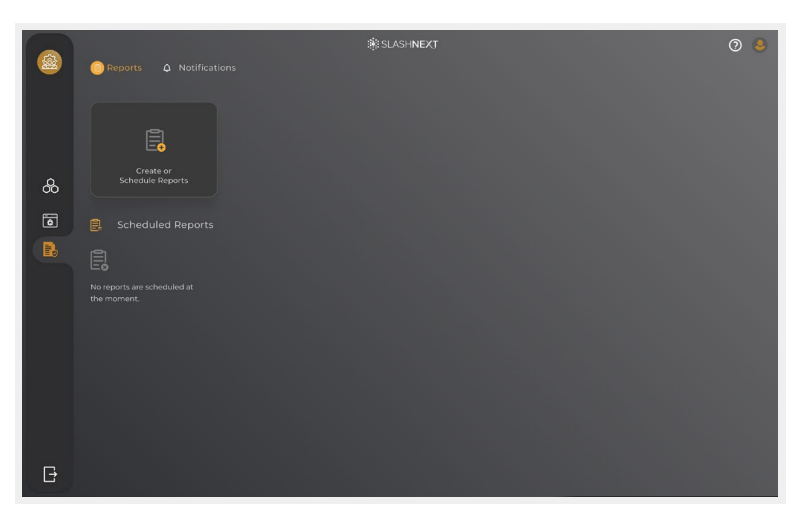

#### Select Create

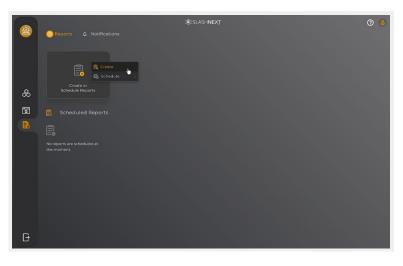

#### Select Report type

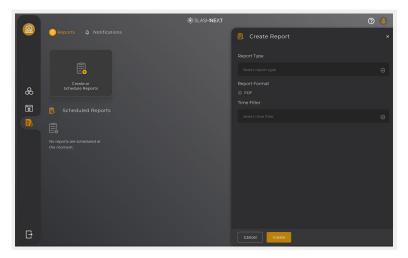

### Select Time filter

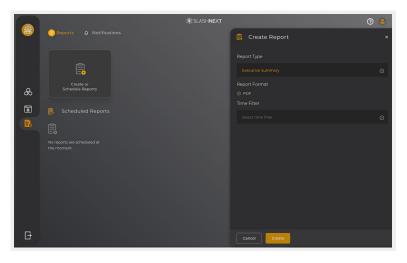

Click on Create, the report will be created and shown it to you

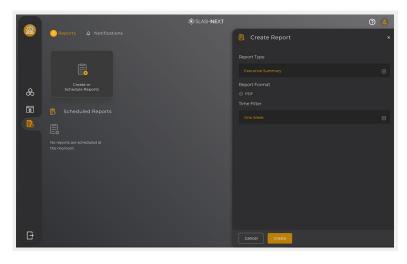

A new tab will open displaying the resultant report which you can download in PDF format

# 4.2 HOW TO SCHEDULE A REPORT?

Go to Reporting and click on to "Create or Schedule Reports"

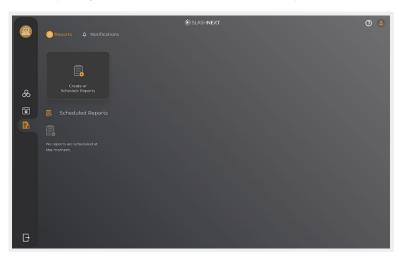

### Select Schedule

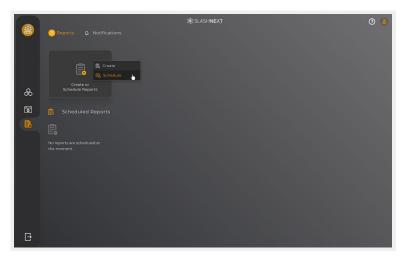

#### Select Report type

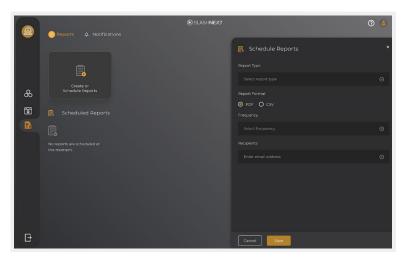

#### Select Frequency

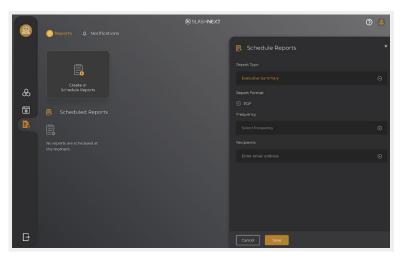

### Add Recipients

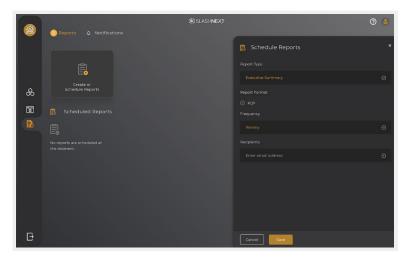

#### Click on Save

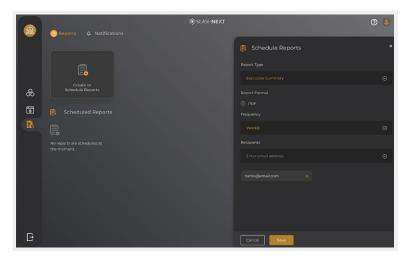

4.3 HOW TO EDIT A REPORT?

Go to Reporting and Notifications and in Reports tab click on 😔 icon over a scheduled report

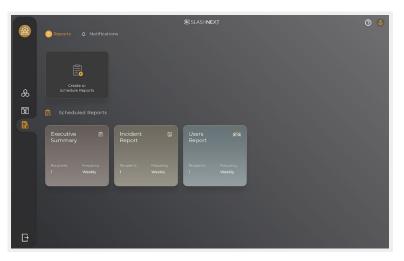

### Click on Edit Report

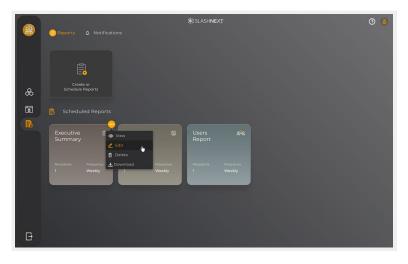

You can edit Report type, Frequency or Recipients as well. After editing the report, you can click on save to save the edited report

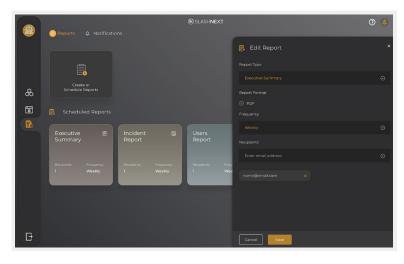

4.4 HOW TO DELETE A REPORT?

Go to Reporting and Notifications and in Reports tab click on 😔 icon over a scheduled report

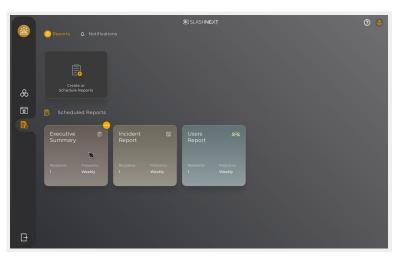

### Click on Delete

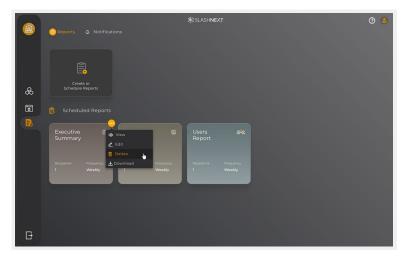

Confirm the report to be deleted by clicking on to Yes.

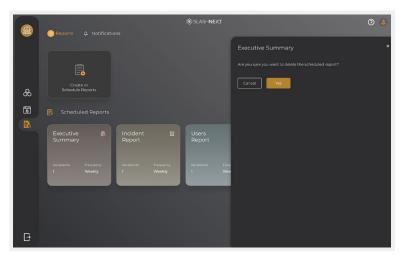

# 5 HOW TO ADD, EDIT OR DELETE NOTIFICATION POLICY?

# 5.1 HOW TO ADD A NOTIFICATION POLICY?

Go to Reporting and Notifications and select Notifications tab click on to "Add a Notification Policy"

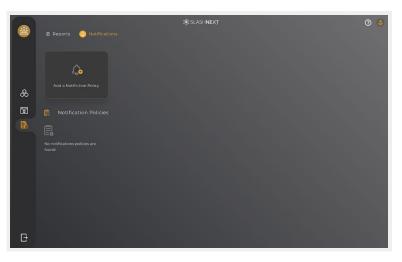

### Add Policy Name

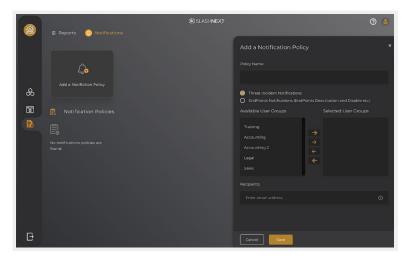

Select Threat Incident Notifications and Endpoints Notifications (Endpoints Deactivation and Disable etc.) you can select one of them or both

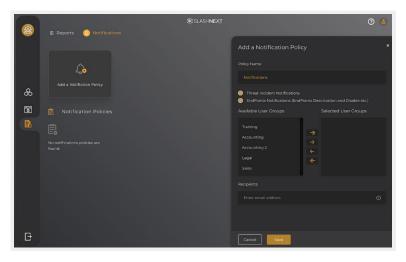

Add Groups to the Policy. In case if the group already exists in previously added Notification Policy it will not be available to be added into another Notification Policy

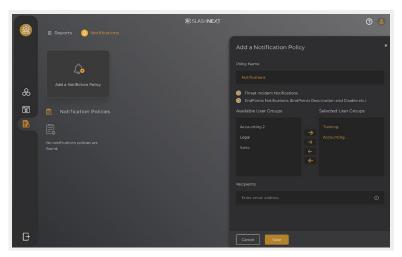

### Add Recipients

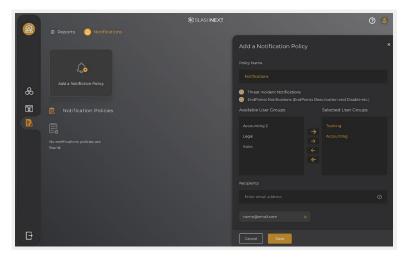

#### Click on Save

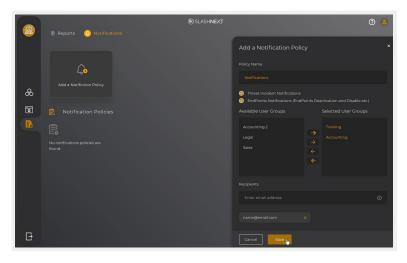

# 5.2 HOW TO DELETE A NOTIFICATION POLICY?

Go to Reporting and Notifications and in Notifications tab click on 😔 icon over a Notifications Policy

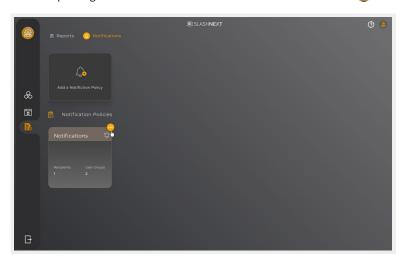

### Click on Delete

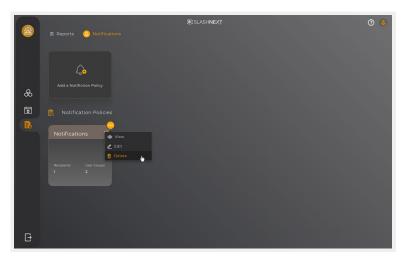

Confirm the report to be deleted by clicking on Yes

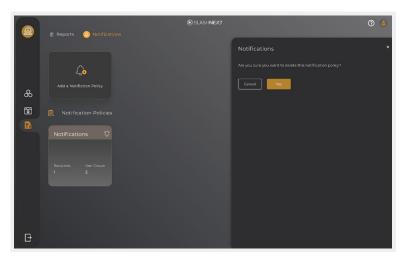

### 5.3 HOV

HOW TO EDIT A NOTIFICATION POLICY?

Go to Reporting and Notifications and in Notifications tab click on 😑 icon over a Notifications Policy

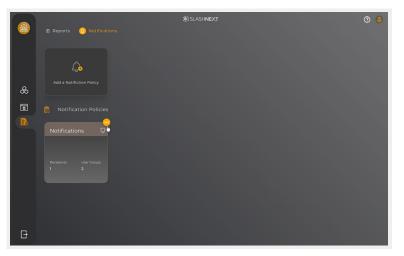

### Click on Edit

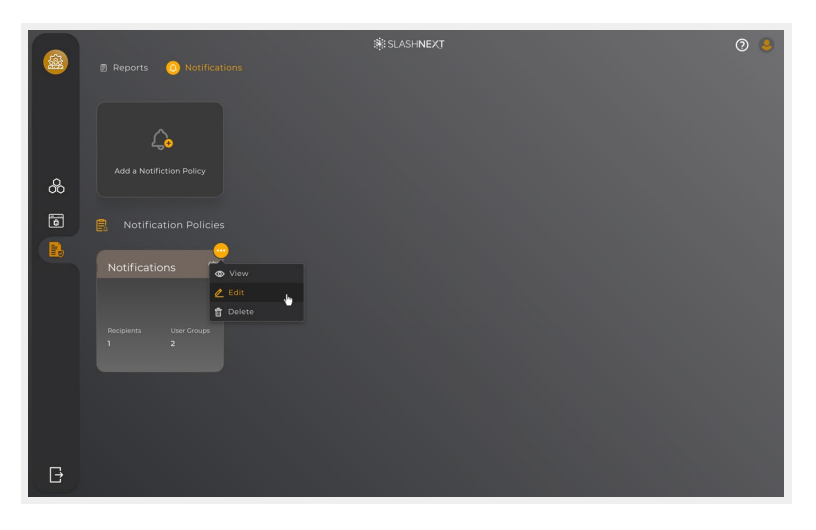

You can edit Policy options Threat Incident Notifications and Endpoints Notifications (Endpoint Deactivation and Disable etc.), Add or Remove from Selected User Groups. After editing the policy, you can click on save to save Policy

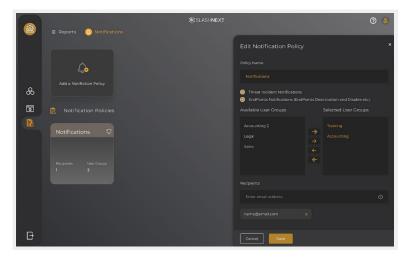

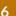

# HOW TO GET STARTED WITH USER MANAGEMENT?

Sign-in to CMS

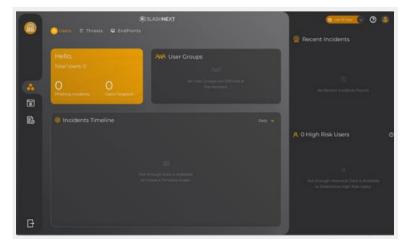

### Go to Admin Area

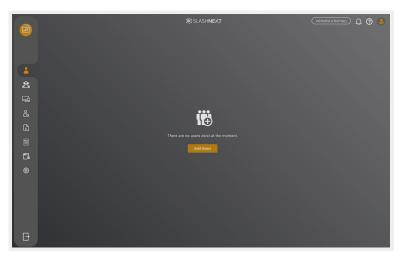

New user groups can be added by selecting "User Groups" on the left side panel

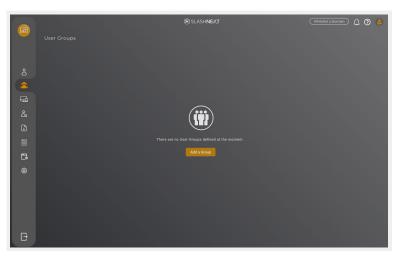

### Click on Add a Group

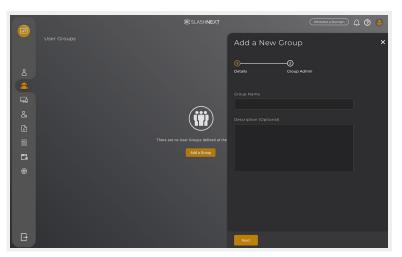

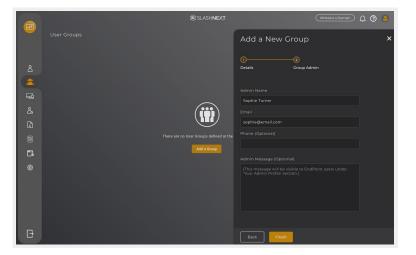

For each new user group, add group admin details and click on Finish

New User Group has been created, click on Close

|        |             | ∰ SLASH <b>NEXT</b> | .(                                    | Whitelist a Domain 🗘 🗿 💄 |
|--------|-------------|---------------------|---------------------------------------|--------------------------|
|        | User Croups |                     | Add a New Group                       | ×                        |
|        | Add a Croup |                     |                                       |                          |
| ది     |             |                     | · · · · · · · · · · · · · · · · · · · |                          |
| ۵<br>۲ | O Training  |                     | Close                                 |                          |
| Ξâ     |             |                     |                                       |                          |
| డి     |             |                     |                                       |                          |
| ₽      |             |                     |                                       |                          |
|        |             |                     |                                       |                          |
| Ľ.     |             |                     |                                       |                          |
| ۲      |             |                     |                                       |                          |
|        |             |                     |                                       |                          |
|        |             |                     |                                       |                          |
|        |             |                     |                                       |                          |
| _      |             |                     |                                       |                          |
| Đ      |             |                     |                                       |                          |

### 7

### HOW TO ADD USERS?

To add users, go to "Admin Area" and then Users, you can directly import multiple users, or you can add a single user from the user's dashboard

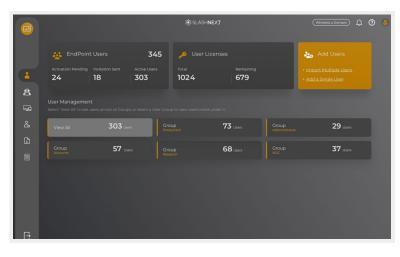

Or you can select a specific group where you would like to import/add users. Each user must be placed in an existing user group

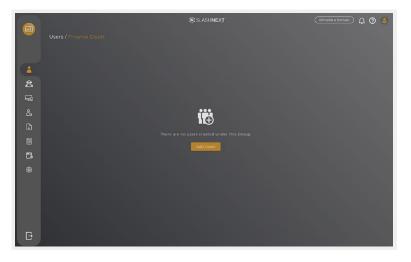

Multiple users can be added at one time through "Import Multiple Users" by picking a user group and uploading a CSV file with all users' information or you can use platforms like Okta, OneLogin and Azure Active Directory to import users and groups.

|                       |                          | Add Users ×                                                                                                    |
|-----------------------|--------------------------|----------------------------------------------------------------------------------------------------|
|                       |                          | Import Multiple Users     O Add a Single User  Please select how you would like to import users                                  |
|                       |                          |                                                                                                    |
|                       |                          |                                                                                                    |
|                       |                          |                                                                                                    |
|                       | <b>I</b> ⊕               | Download one of the example CSV files below, save the<br>file, and use Excel or a similar app to add your users'                 |
|                       |                          | information. Once done, upload the CSV file and press<br>check syntax. After syntax verification is done press Add               |
|                       |                          | Users. Please make sure that the first row of the csv file is<br>not modified and contains the data as available in the          |
|                       |                          |                                                                                                    |
|                       |                          | Download a CSV file with headers only     Download a CSV file with headers and sample user information                           |
|                       |                          |                                                                                                    |
|                       |                          | Choose file Browse                                                                                                    |
|                       |                          |                                                                                                    |
|                       |                          |                                                                                                    |
|                       |                          | Cancel Add User                                                                                                    |
|                       |                          |                                                                                                    |
|                       |                          |                                                                                                    |
|                       | Steve and surgers        |                                                                                                    |
|                       | #SLASHNEXT               | (Whiteless a Domain) 🗘 🗿 🤞                                                                                                    |
| Users / Finance Deptt | ∰ SLASH <b>NEXT</b>      | Consider a Common D () () () () () () () () () () () () ()                                                                       |
| Users / Finance Deptt | ∰ SLASHNEXT              | Add Users ×                                                                                                    |
| Users / Finance Deptt | 翁 SLASHNEXT              | Add Users X                                                                                                    |
| Users / Finance Deptt | ∰ SLASHNEXT              | Add Users ×                                                                                                    |
| Users / Pinance Deptt | ∰ SLASH <b>NEXT</b>      | Add Users ×<br>© Import Multiple Users O Add a Single User Please select how you would like to import users                      |
| Users / Finance Deptt | 樂 SLASHNEXT              | Add Users X                                                                                                    |
| Users / Pinance Deptt | ₩SLASHNEXT               | Add Users Add a Single User<br>Please select how you would like to import users<br>Okta<br>API Token •<br>Criganization Domain • |
|                       | SLASHNEXT                | Add Users X                                                                                                    |
|                       | e users created under th | Add Users Add a Single User<br>Please select how you would like to import users<br>Okta<br>API Token •<br>Criganization Domain • |
|                       | e users created under of | Add Users Add a Single User<br>Please select how you would like to import users<br>Okta<br>API Token •<br>Criganization Domain • |
|                       | e users created under th | Add Users                                                                                                    |
|                       | e users created under th | Add Users                                                                                                    |
|                       | e users created under th | Add Users                                                                                                    |
|                       | e users created under th | Add Users                                                                                                    |
|                       | e users created under th | Add Users                                                                                                    |

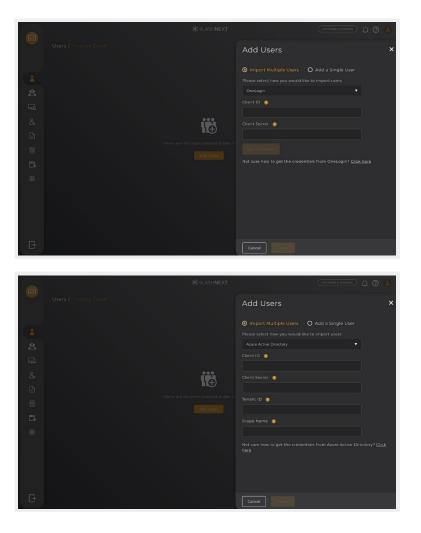

Main page of the Admin Area displays a summary of all endpoint deployments and the status of user licenses. From here specific User Groups can be viewed as well by going to "User Management" and selecting the group to view

|               |                                                        |               |                            | \$∰ SLASH <b>N</b>          | IEXŢ                              | Whitelist a Domain)                                    | ୭ 💄 |
|---------------|--------------------------------------------------------|---------------|----------------------------|-----------------------------|-----------------------------------|--------------------------------------------------------|-----|
| 4             | Activation Pending                                     |               | 345<br>Active Users<br>303 | یا User Li<br>Total<br>1024 | censes<br>Remaining<br><b>679</b> | Add Users  • Import Multiple Users • Add a Single User |     |
| ŭ<br>II<br>°° | User Managemen<br>Select 'View All' to see<br>View All |               | Gro                        |                             | under it.<br><b>73</b> users      | <b>29</b> Users                                        |     |
| -             | Group<br>Accounts                                      | <b>57</b> use | s Grou<br>Rese             |                             | 68 Users                          | 37 <sub>Users</sub>                                    |     |
|               |                                                        |               |                            |                             |                                   |                                                        |     |
| Đ             |                                                        |               |                            |                             |                                   |                                                        |     |

If you need further information or have any questions, please contact support@slashnext.com

### 8 CMS ACCOUNT

Any organization that purchases SlashNext Mobile and Browser Phishing protection products will have access to the Web Console and a dedicated CMS account. These can be used by IT and security administrators to manage endpoint products throughout their user base.

Details of this account can be viewed under the "Account" section available on the left side bar. It shows the basic contact information as well subscription details for the account including license status, number of users, and number of devices per user allowed under the license.

### 9 USERS

CMS supports three types of User

- 1. CMS administrators
- 2. Group administrators
- 3. Endpoint users

### 9.1 WHAT IS A CMS ADMINISTRATOR?

CMS administrators are responsible for managing the overall system. They can create user groups, group policies, provision endpoint users, view deployment statistics, and much more.

CMS administrators are also responsible for ongoing maintenance. For example, modifying and deletion of endpoint user profiles, deactivations, change in group policies, etc.

SlashNext will create a default administrative account at the time of account provisioning. The default administrator can further create multiple other administrative accounts by going to "Invite a New Admin" under "Admin Management" on the left pane.

### 9.1.1 HOW TO INVITE A NEW ADMIN?

|    |        |             | SLASH <b>NEXT</b> | Whitelist a Domain 🖉 📀 💄 |
|----|--------|-------------|-------------------|--------------------------|
|    |        |             |                   |                          |
|    | Invite | a New Admin |                   |                          |
|    |        |             |                   | Status                   |
| ŝ  | 0      |             |                   | Active                   |
| ⊊3 | 0      |             |                   | Active                   |
| *  |        |             |                   |                          |
|    |        |             |                   |                          |
|    |        |             |                   |                          |
| 5  |        |             |                   |                          |
|    |        |             |                   |                          |
|    |        |             |                   |                          |
| B  |        |             |                   |                          |

### Click on Invite a New Admin

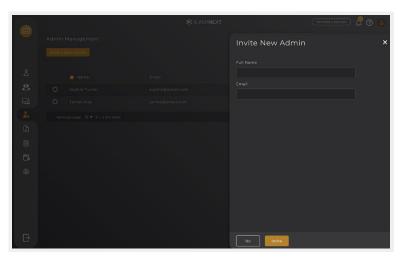

#### Add Full Name

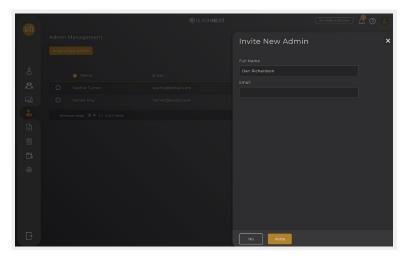

### Add Email Address

|     | ∰ SLASH <b>NEXT</b> | (Whitelast a Domain)        | 2 🛛 😫 |
|-----|---------------------|-----------------------------|-------|
|     |                     | Invite New Admin            | ×     |
|     |                     |                             |       |
| ô   |                     | Full Name<br>Dan Richardson | )     |
|     |                     |                             | ļ     |
| õ   |                     | dan@email.com               | ĺ     |
| Ęġ  |                     |                             |       |
| eo. |                     |                             |       |
| 4   |                     |                             |       |
|     |                     |                             |       |
| 5   |                     |                             |       |
|     |                     |                             |       |
| *   |                     |                             |       |
|     |                     |                             |       |
|     |                     |                             |       |
|     |                     |                             |       |
|     |                     |                             |       |
| B   |                     | No                          |       |

#### Click on Invite

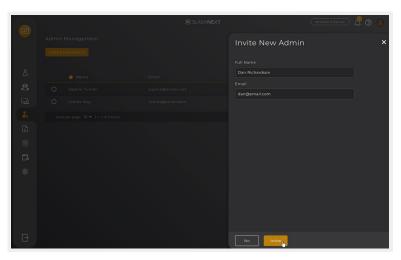

# 9.1.2 HOW TO CHANGE ADMIN PASSWORD?

Click on Profile icon

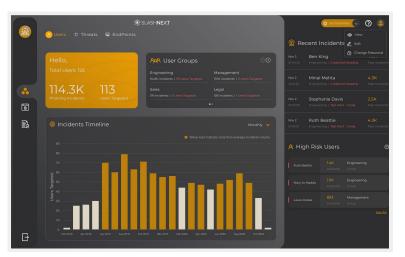

### Click on Change Password

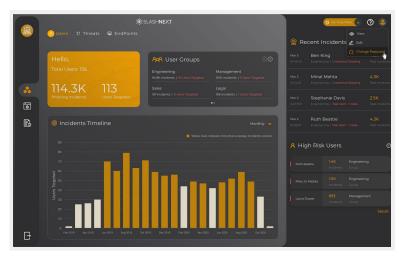

### Type in Current Password and click Next

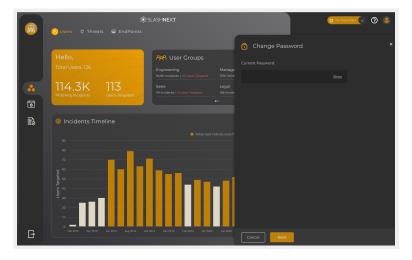

New Password is generated, you can copy the new password and click on Save to save the new password

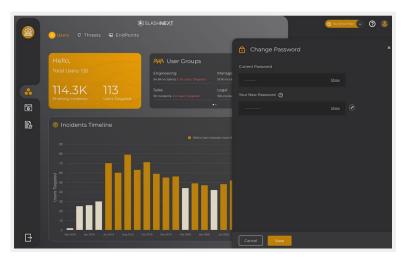

# 9.1.3 HOW TO SUSPEND AN ADMIN?

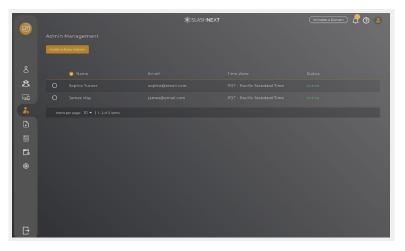

Statistics

Admini Management

Index source down

Index source down

Index source down

Index source down

Index source down

Index source down

Index source down

Index source down

Index source down

Index source down

Index source down

Index source down

Index source down

Index source down

Index source down

Index source down

Index source down

Index source down

Index source down

Index source down

Index source down

Index source down

Index source down

Index source down

Index source down

Index source down

Index source down

Index source down

Index source down

Index source down

Index source down

Index source down

Index source down

Index source down

Index source down

Index source down

</

Select the Admin you would like to suspend and click the Suspend button

Confirm the Admin to be suspended by Clicking on Suspend

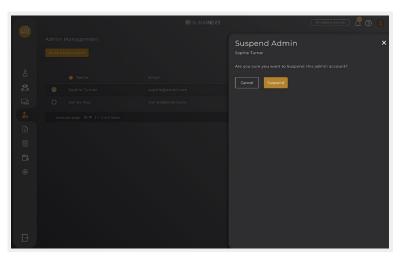

### 9.1.4

# HOW TO REACTIVATE AN ADMIN?

|          |          |             | \$≹SLASH <b>NEXT</b> | (Whitelist a Domain) 🕂 🗿 💄 |
|----------|----------|-------------|----------------------|----------------------------|
|          |          |             |                      |                            |
|          | Invite a | a New Admin |                      |                            |
| ది       |          | 😢 Name      |                      | Status                     |
| ය        | 0        |             |                      | Suspended                  |
| <b>₽</b> | 0        |             |                      | Active                     |
| 2.       |          |             |                      |                            |
| 3        |          |             |                      |                            |
|          |          |             |                      |                            |
| Ē.       |          |             |                      |                            |
| ۲        |          |             |                      |                            |
|          |          |             |                      |                            |
| Đ        |          |             |                      |                            |

Comment

Comment

Comment

Comment

Comment

Comment

Comment

Comment

Comment

Comment

Comment

Comment

Comment

Comment

Comment

Comment

Comment

Comment

Comment

Comment

Comment

Comment

Comment

Comment

Comment

Comment

Comment

Comment

Comment

Comment

Comment

Comment

Comment

Comment

Comment

Comment

Comment

Comment

Comment

Comment

Comment

Comment

Comment

Comment

Comment

Comment

Comment

Comment

Comment

Comment

Comment

Comment

Comment

Comment

Comment

Comment

Comment

Comment

Comment

Comment

Comment

Comment

Comment

Comment

Comment

Comment

Comment

Comment

Comment

Comment

Comment

Comment

Comment

Select the Admin you would like to suspend and click the Reactivate button

Confirm the Admin to be reactivated by Clicking on Reactivate

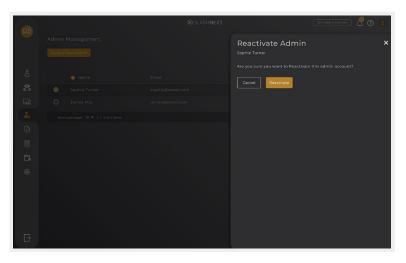

# 9.1.5 HOW TO EDIT AN ADMIN?

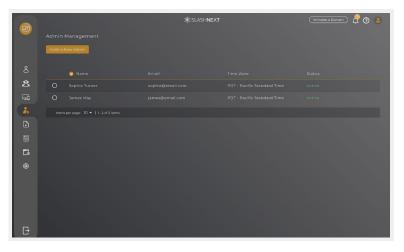

Select the Admin you would like to Edit and click on Edit Profile

|  | i∰ SLASHNE | EXT (Whitelist & Dormsin) 🖉 🔞         |
|--|------------|---------------------------------------|
|  |            | Sophie Turner                         |
|  |            |                                       |
|  |            | Suspend Delete                        |
|  |            |                                       |
|  |            | Name Sophie Turner                    |
|  |            | Email sophie@email.com                |
|  |            | Time Zone PDT - Pacific Standard Time |
|  |            |                                       |
|  |            |                                       |
|  |            |                                       |
|  |            |                                       |
|  |            |                                       |
|  |            |                                       |
|  |            |                                       |
|  |            |                                       |
|  |            | Close                                 |

You can Edit Full Name and Time Zone of an Admin. After editing click on Save to save the Admin profile

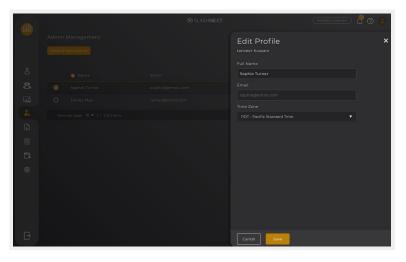

#### 9.2

### WHAT ARE GROUP ADMINISTRATORS?

Every endpoint user must have one administrator assigned to it called a group admin. This person is the recipient of endpoints disable and deactivate notifications. The group admin is also a support contact for all endpoint users under their group. Endpoint users can view their administrative profile from the endpoint About Section.

### 9.3 WHAT IS AN ENDPOINT USER?

Endpoint user is the person who has the SlashNext Remote Mobile or Browser Phishing endpoint product installed on their device(s). All users would have their profile created by the CMS administrator. Each endpoint user will get assigned a unique endpoint activation key. In case a user is installing EndPoints from an online store (App Store. Google Play etc.), the key can be used to activate multiple endpoints up to the designated allocation. In case of MDM/EMM based distribution, user may activate Endpoints using his/her email or via Single Sign-On services.

### 10 GROUPS

### 10.1 WHAT IS A GROUP?

The concept behind a group is almost the same as a branch office. Groups are categories that allow CMS administrators to form groups of users (based on geography, department, roles, etc.). CMS administrators can create as many groups as they like and divide the endpoint users across such groups for easy management.

Each group is assigned a dedicated group admin. A group admin is the recipient of endpoints disable and deactivate notifications. The group admin is also a support contact for all endpoint users in their group.

CMS administrator can also create group policies and assign it to a particular user group. Once a policy is assigned to a group, all user that exists under that group will be governed by that policy.

One endpoint user cannot belong to two groups at the same time. However, every user must belong to at least one user group.

### 11 ENDPOINT INVITES

Once users are added and assigned to groups, Admin can send them invites to download and install browser extensions and mobile based anti-phishing solutions – either individually or in bulk.

Users are sent an email with all the information on how to download, install and activate endpoints.

| SLASHNEXT October 05, 2020                                                                                                    |
|----------------------------------------------------------------------------------------------------|
| Dear Berrie Eglese,<br>Thank you for your interest in SlashNext Endpoint Phishing Protection for deaktops and<br>laptops, Please for within this email the required information to get started, heldelog:                                                                                                    |
| Your personal activation key     Links to download SitahNeat browser extensions     Product support information                                                                                                    |
| With SlashNext Endpoint Phishing Protection, you will have the paace of mind of knowing you are<br>protected from the broadest range of malicious sites both inside and outside the network<br>perimiter. Once StashNext detects a phishing page, it will immediately serve a warning page and<br>block access to the malicious content. |
| You can install these extensions directly from official stores:                                                                                                    |
| Chrome:<br>Download Here                                                                                                    |
| Firefox:<br>Download Here                                                                                                    |
| Seferi:<br>Download Here                                                                                                    |
| Edge Chromium:<br>Download Here                                                                                                    |
| Edge:<br>Download Here                                                                                                    |
| Internet Explorer:<br>Download Here                                                                                                    |
| After installation, please enter your personal activation key, provided below. Please note, this is a<br>personal key and should not be shared with anyone.                                                                                                    |
| Activation Key                                                                                                    |
| Your Designated Administrator                                                                                                    |
| Irvin Feldberger<br>You may send your feedback or open a support case either with your IT administrator or<br>StashNext directly from the Extension Menu                                                                                                    |
| Learn more about us at www.slashnext.com                                                                                                    |
| SlashNext extensions do not collect personal user information or share information with third parties.                                                                                                    |

### 12 EMS NOTIFICATIONS

Users can check any Admin Area notifications by clicking on the bell icon on the top right of any page on the Admin Area. Most recent events and updates are displayed there in chronological order – with the most recent at the top. Invitation sent and bulk import process are all displayed here.

|          |                                   |                       | 谢:SLASH <b>NEXT</b>       |                   | Whitelist a Domain 🕼 🕢 🚇                                                                                     |
|----------|-----------------------------------|-----------------------|---------------------------|-------------------|----------------------------------------------------------------------------------------------------|
|          |                                   |                       |                           |                   | Notifications ×                                                                                              |
| <b>1</b> | Activation Pending Invitation Ser | it Active Users<br>97 | <sup>Total</sup><br>10200 | Remaining<br>2949 | Bulk Invite Users X<br>An invitation to 2 users has been<br>sent.<br>Bulk Import Users X                     |
| G<br>G   |                                   |                       |                           |                   | The user import process is<br>finished with partial failure.<br>User successfully imported = 2<br>Errors = 2 |
|          |                                   |                       |                           |                   | Please <b>click here</b> to view the error log.                                                              |
| Ē        |                                   |                       |                           |                   | Users Invitation X<br>An invitation to Berrie Eglese has<br>been sent.                                       |
| -        |                                   |                       |                           |                   | Users Invitation X<br>An invitation to Test user 3 has<br>been sent.                                         |
|          |                                   |                       |                           |                   | Users Invitation X<br>An invitation to Test user 2 has<br>been sent.                                         |
| B        |                                   |                       |                           |                   | Close                                                                                                    |

# **13** BULK OPERATIONS

CMS Admin Area is a powerful tool allowing administrators to act on multiple users at a time. From the user's tab, pick a user group to display all the users assigned to it.

|          |       |        | *       | SLASHNEXT    |            | Whitelist a Domain 🖉 🗿 💄 |
|----------|-------|--------|---------|--------------|------------|--------------------------|
|          |       |        |         |              |            | Bulk Operati ×           |
|          | Add U | sers   |         |              |            | 3 Users Selected         |
|          | 0     | 😔 Name | 😔 Email | Phone        | Department | Change User Group        |
| ත        | 0     |        |         | 865-300-5023 |            | Send Invitation          |
| <b>₽</b> | 0     |        |         |              |            | A Reactivate Users       |
| දිං      | 0     |        |         |              |            | Suspend Users            |
| F        | 0     |        |         |              |            | 🔟 Delete Users           |
|          | 0     |        |         |              |            |                          |
| 5        | 0     |        |         |              |            |                          |
| @<br>@   | 0     |        |         |              |            |                          |
| 197      | 0     |        |         |              |            |                          |
|          | 0     |        |         |              |            |                          |
|          | 0     |        |         |              |            |                          |
|          |       |        |         |              |            |                          |
|          |       |        |         |              |            |                          |
| Ð        |       |        |         |              |            | Close                    |

### 14 WHITELISTING DOMAINS

In order to give organizations greater control over what they consider malicious activity, CMS allows enterprise customers to whitelist specific domains as safe. Once the domain is whitelisted in the Web console, SlashNext Phishing Protection endpoint products will allow employees access to it without any restrictions.

How to specify which domains to whitelist?

In order to give organizations greater control over what they consider malicious activity, CMS allows enterprise customers to whitelist specific domains as safe. Once the domain is whitelisted in the Web console, SlashNext Phishing Protection endpoint products will allow employees access to it without any restrictions.

How to specify which domains to whitelist?

- 1. Once logged into CMS console, a "Whitelist a Domain" option will be availableGroup administrators
- 2. Type the domain name into that option (e.g. "login.tmail.com") and click "Next"
- 3. Then, after an "Are you sure" screen appears, a "Domain has been successfully added" message will confirm the whitelisted domain has been entered into CMS
- 4. The system will normally process these requests within 10 minutes

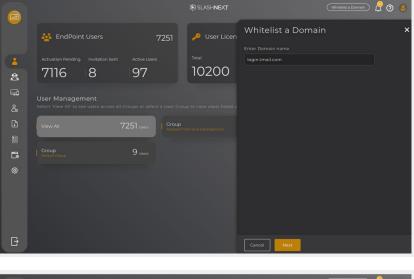

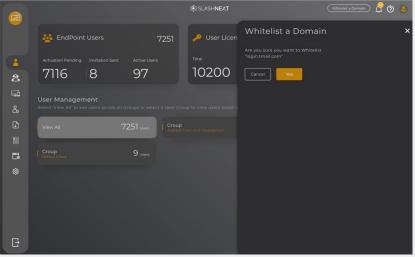

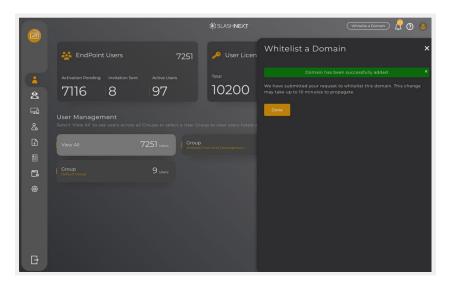

#### Note

Once a domain has been successfully whitelisted, SlashNext support will need to be contacted directly support@slashnext.com in order to remove it from the whitelist.

### 15 HOW TO ADD DOMAINS TO CUSTOM BLOCKING?

Go to Admin Area and click on to Custom Blocking

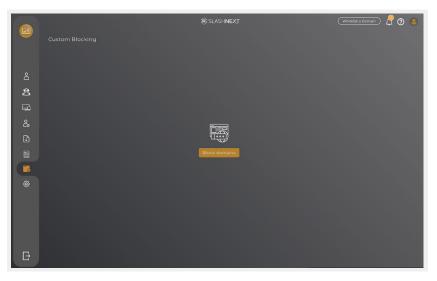

### Click on to Block domains

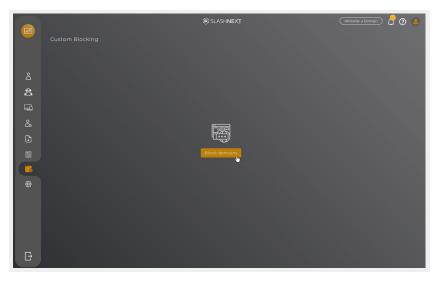

#### Add domain names that you wish to block

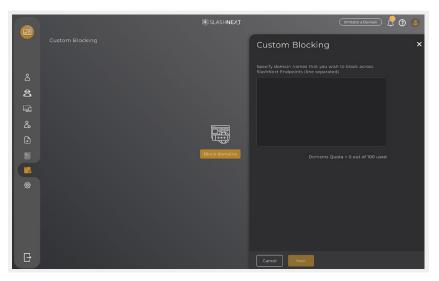

### Specify block expiration time

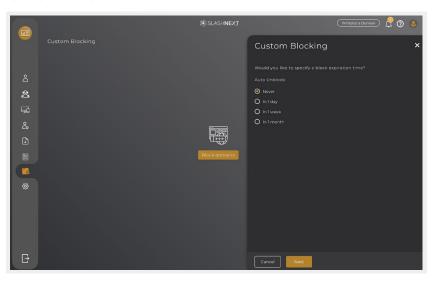

The domain has been successfully added to blocklist

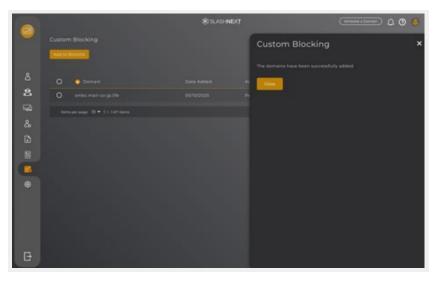

# 16 HOW TO ENABLE API ACCESS?

Go to Admin Area and click on to settings, select API Access

|               |                                      | ∰:SLASH <b>NEXT</b> | Whitelist a Domain 🖉 🗿 👃 |
|---------------|--------------------------------------|---------------------|--------------------------|
|               |                                      |                     |                          |
|               | 🕞 API Access 🛛 Ə High Risk Users     |                     |                          |
| °C 40 🗄 🖓 🗁 📖 | O Enable API Access O<br>I API Key @ |                     |                          |
|               |                                      |                     |                          |

Click to Check Enable API Access it will generate API Key for you to use

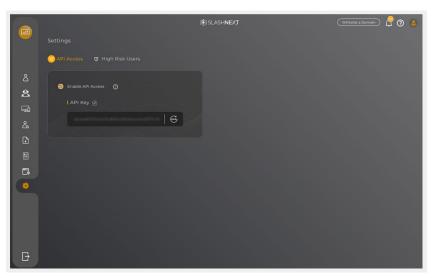

# 16.1 HOW TO REGENERATE API ACCESS KEY?

#### Go to Admin Area and click on to settings, select API Access

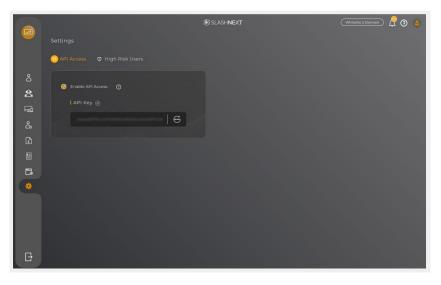

### Click on to Regenerate API Access Key icon

|    |                              | 獭 SLASH <b>NEXT</b> | Whitelist a Domain 🖉 🗿 兽 |
|----|------------------------------|---------------------|--------------------------|
|    |                              |                     |                          |
|    | API Access 🛛 High Risk Users |                     |                          |
|    | Enable API Access            |                     |                          |
| ŝ  |                              |                     |                          |
| ⊑a |                              |                     |                          |
| යි |                              |                     |                          |
| ₽  |                              |                     |                          |
|    |                              |                     |                          |
| 6  |                              |                     |                          |
|    |                              |                     |                          |
|    |                              |                     |                          |
| Đ  |                              |                     |                          |

Confirm to Regenerate API Access Key by Clicking on to Yes. New API key will be generated, and it will disable the previous API Key.

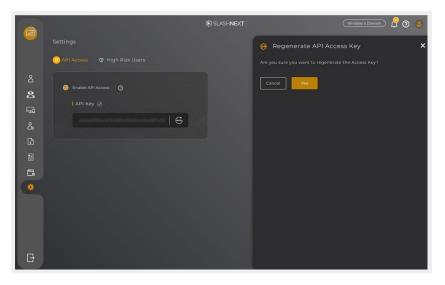

### 17 HOW TO RE-DEFINE HIGH RISK USER?

You can customize High Risk User Criteria to your own terms. If you would like to re-define High Risk User Criteria go to Admin Area and click on to settings, select High Risk User Criteria

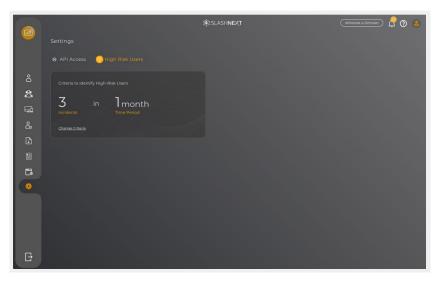

Click on to Re-define High Risk User Criteria

|             |                                | ∰ SLASH <b>NEXT</b> |                   | Whitelist a Domain | 2 💿 💄 |
|-------------|--------------------------------|---------------------|-------------------|--------------------|-------|
|             |                                |                     | U Change Criteria |                    | ×     |
|             | 🖶 API Access 🕕 High Risk Users |                     |                   |                    |       |
| å           |                                |                     |                   |                    | a.    |
| රී          | 3 in 1month                    |                     |                   |                    |       |
| -<br>₽<br>2 |                                |                     |                   |                    |       |
| ය<br>1      |                                |                     |                   |                    |       |
|             |                                |                     |                   |                    |       |
| Ē           |                                |                     |                   |                    |       |
| •           |                                |                     |                   |                    |       |
|             |                                |                     |                   |                    |       |
|             |                                |                     |                   |                    |       |
|             |                                |                     |                   |                    |       |
| Ð           |                                |                     | Cancel Save       |                    |       |

Set or define your High Risk User Criteria and click on Save

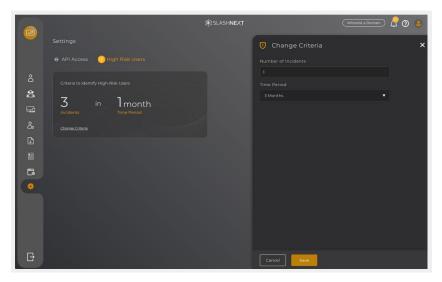

**SLASHNEXT CMS HELP GUIDE | V1.1.0** 

#### Confirm it by click on to Yes

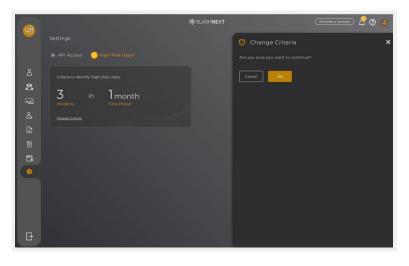

Once you have re-defined the High Risk User Criteria you can Reset it to default anytime by clicking on to Reset to Default

|        |                                       | 弟: SLASH <b>NEXT</b> | Whitelist a Domain 🖉 🗿 🧕 |
|--------|---------------------------------------|----------------------|--------------------------|
|        |                                       |                      |                          |
|        | 🖶 API Access 💿 High Risk Users        |                      |                          |
|        |                                       |                      |                          |
| ¢<br>F | 1 in 3months<br>Incidents Time Period |                      |                          |
|        |                                       |                      |                          |
|        |                                       |                      |                          |
|        |                                       |                      |                          |
| 5      |                                       |                      |                          |
| •      |                                       |                      |                          |
| Ē      |                                       |                      |                          |

#### 18

# **ONELOGIN SSO INTEGRATION**

SlashNext CMS is a Web Console built for enterprise network team members (IT and security administrators) that allows them to provision, deploy and manage our Mobile Phishing Protection and Browser Phishing Protection endpoint products. CMS provides real-time information, displaying the latest deployments, activations, and licensing status of the products in real-time for the organization's entire user base.

Following are the steps for OneLogin SSO Integration being implemented in CMS

### 1. Login to OneLogin account.

| onelogin                                 |
|------------------------------------------|
| Username                                 |
| 1                                        |
| Remember my username                     |
| Continue                                 |
| Forgot Password                          |
|                                          |
|                                          |
| Powered by OneLogin Terms Privacy Policy |

2. From the company's main dashboard page, click on **Developers**  $\rightarrow$  **API** Credentials link from the Main Navigation bar.

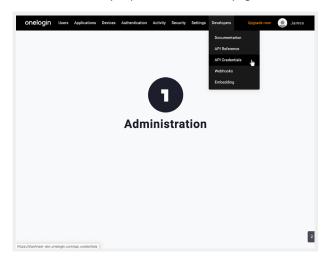

3. Click the New Credentials button

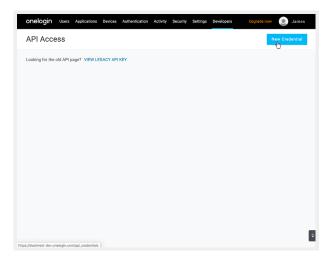

4. Enter the name for new credentials in the form and select the Manage All option below. Click on Save button

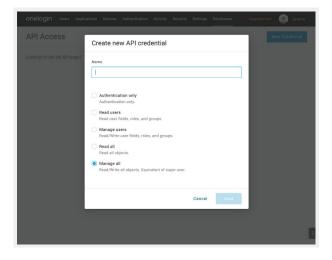

5. Form will display the Client ID and Client Secret to be used in OneLogin APIs

| cations Devices Authentication Activity Security Settings Developers         | Upgrade now 🔘 James |
|------------------------------------------------------------------------------|---------------------|
| SlashNext                                                                    | New Credential      |
| Copy these for use in authorizing your API calls. Read Docs                  | Asghar Not Used     |
| 215eabf8823d8255cc562e5b1e4e82a80c99ff987966b7ac8f374b8b559                  | 6                   |
| Client Secret<br>#1def2a68747e6308f8bf14976s3eecf006f24384394c71023c846ab05f | 0                   |
| Delete     O     Disable     Done                                            |                     |
|                                                                              |                     |
|                                                                              |                     |
|                                                                              |                     |

6. Click on Done button to finish

# **19 OKTA SSO INTEGRATION**

SlashNext CMS is a Web Console built for enterprise network team members (IT and security administrators) that allows them to provision, deploy and manage our Mobile Phishing Protection and Browser Phishing Protection endpoint products. CMS provides real-time information, displaying the latest deployments, activations, and licensing status of the products in real-time for the organization's entire user base.

Following are the steps for Okta SSO Integration being implemented in CMS

### 1. Login to OKTA account

| okta                  |  |
|-----------------------|--|
|                       |  |
|                       |  |
| Sign In               |  |
| Username              |  |
| Password              |  |
| Remember me           |  |
| Sign In               |  |
| Need help signing in? |  |

2. From the top menu go to Security  $\rightarrow API$ 

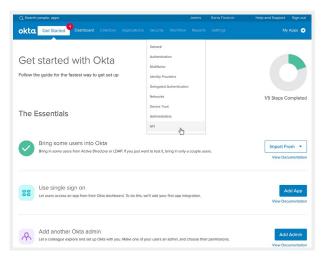

3. For the Organization URL go to the "Authorization Servers" tab and copy the Okta domain part mentioned under the column "Issuer URI"

e.g. https://youroktadomain.okta.com/oauth2/default.

| C Search p | people, apps            |                                            |    | James - | Barra Finance | Help and Support       | Sign out |
|------------|-------------------------|--------------------------------------------|----|---------|---------------|------------------------|----------|
| kta        | Get Started Get Started |                                            |    |         |               |                        | / Apps 🕣 |
| API        |                         |                                            |    |         |               |                        | O Help   |
| Authoriza  | ation Servers Tokens    | Trusted Origins                            |    |         |               |                        |          |
|            |                         |                                            |    |         |               | (0.0.3)                |          |
|            | Authorization Server    |                                            |    |         |               | Q. Search              |          |
| Name       | Audience                | Issuer URI                                 |    |         |               |                        |          |
| default    | api://default           | https://barrafinance.okta.com/oauth2/defau | It |         |               | Active ·               | 1        |
|            |                         |                                            |    |         |               |                        |          |
|            |                         |                                            |    |         |               |                        |          |
|            |                         |                                            |    |         |               |                        |          |
|            |                         |                                            |    |         |               |                        |          |
|            | Okta, Inc. Privacy Ve   | rsion 2019.11.3 OK7 Cell (US) Status site  |    |         |               | Download Okta Plugin F | eedback  |

4. For the **API Token** go to the **"Tokens**" tab and click **"Create Token**" button, you will be prompted to provide a name for the token. Enter a value e.g. "CMS Token" and click **"Create Token"**. Please make a note of this token and save it in a safe place as it will be the only time that you will be able to view it

| Get Started           | Dashboard Directory Applic |                                                                                                    |               |           | My Apps                |
|-----------------------|----------------------------|----------------------------------------------------------------------------------------------------|---------------|-----------|------------------------|
| Set Statted           | oncerony spine             | in the second second second second second second second second second second second second second second second | an nepora     |           | ing suppo              |
| API                   |                            |                                                                                                    |               |           |                        |
| Authorization Servers | Tokens Trusted Origins     |                                                                                                    |               |           |                        |
| A Create Token        |                            |                                                                                                    |               |           |                        |
| Token value           | Find Token                 |                                                                                                    |               | Sort by   | Last used: Most recent |
| TOKEN TYPES           | O Token Name               | Created                                                                                                    | Expires       | Last Used | Revoke                 |
| HEALTH CHECK          | 0                          | o<br>o<br>o<br>o<br>o<br>o<br>o<br>o<br>o<br>o<br>o<br>o<br>o<br>o<br>o<br>o<br>o<br>o<br>o                     | thing to show |           |                        |
|                       |                            |                                                                                                    |               |           |                        |

| kta Get Starte        | ed <sup>(4)</sup> De | shboard Directory Applications Security 1      | Workflow Reports | Settings | My Apps                |
|-----------------------|----------------------|------------------------------------------------|------------------|----------|------------------------|
| API                   |                      |                                                |                  |          | 0                      |
| Authorization Servers | Toke                 | ns Trusted Origins                             |                  |          |                        |
| 🖞 Create Token        |                      |                                                |                  |          |                        |
|                       |                      | Create Token                                   |                  | ×        | Last used: Most recent |
| OKEN TYPES            |                      | What do you want your token to be named?       |                  |          | Revoke                 |
|                       | 0                    | Enter a name for this token                    |                  |          |                        |
|                       |                      | The token name is used for tracking API calls. |                  |          |                        |
| IEALTH CHECK          |                      |                                                |                  |          |                        |
| suspicious tokens     |                      |                                                | Create Token     | Cancel   |                        |
|                       |                      |                                                |                  |          |                        |
|                       |                      |                                                | Nothing to show  | N        |                        |
|                       |                      |                                                |                  |          |                        |
|                       |                      |                                                |                  |          |                        |
|                       |                      |                                                |                  |          |                        |
|                       |                      |                                                |                  |          |                        |

| Cell Starting     Called Column     Security     Woodform     Bidged     Security       A CPI       Activitation Servers     Taken     Totald Origins         Centers Stars       Centers Taken       Where do you wand your taken to be named?       Au       Total Stars       Verters Stars       Verters Stars       Center Stars       Verters Stars       Verters Stars       Center Stars       Stars Column       Verters Stars       Verters Stars       Center Stars       Stars Column       Stars Column       Au       O       Stars Column       Verters Stars       Verters Stars                                                                                                    |            |
|----------------------------------------------------------------------------------------------------|------------|
| Alhohistoita Sieveit Token Token Sieveit Natio Oficipia<br>Alhohistoita Sieveit Token Sieveit Sieveit Si |            |
| Create Takes Taken value Create Takes Create Takes Creat    | 01         |
| Taken value         Create Token         Last used Mon           OGEN TYPES         With do you want your taken to be named?         Ref           Sathhord EMS         The taken name is used for tracking API cals.         Ref           EALTHORICS         The taken name is used for tracking API cals.         Careet Token           EALTHORICS         Distribution         Distribution           Distribution         Distribution         Distribution           Nothing to show         Nothing to show         Nothing to show                                                                                                    |            |
|                                                                                                    |            |
| Varie do you work your taken to be namee!      With do you work your taken to be namee!      BushNeit EMS      The taken name is used for tracking API calls.      EXIN-ORICE      Displaying     Oricet Taken     Official     Official     Official     Official     Nothing to show                                                                                                    | t recent 🔹 |
| EACH Offick Exceptions takens O Center Taken Center Taken Center Taken Center Taken Center Center Taken Center Center Cen   | zoke       |
| EACH O ECK Sequedos tokens o Careed D12020110 D1200110 Nothing to show                                                                                                    |            |
| Sugaddous tokens o Cruste Tokens Careed                                                                                                    |            |
| Suppool texes 0 0 0 0 0 0 0 0 0 0 0 0 0 0 0 0 0 0 0                                                                                                    |            |
| 01100111<br>Nothing to show                                                                                                    |            |
|                                                                                                    |            |
|                                                                                                    |            |
|                                                                                                    |            |
|                                                                                                    |            |
|                                                                                                    |            |
|                                                                                                    |            |
|                                                                                                    |            |

| Q Search people, apps | James - Barra Finance                                                                                                    | Help and Suppo           | rt Sign out |
|-----------------------|----------------------------------------------------------------------------------------------------|--------------------------|-------------|
| okta Get Started      |                                                                                                    |                          |             |
|                       |                                                                                                    |                          | O Help      |
| Authorization Servers | Tokens Trusted Origins                                                                                                    |                          |             |
| 😤 Create Token        |                                                                                                    |                          |             |
| Token value           | Create Token X                                                                                                    | Last used: Most re       | cent v      |
| TOKEN TYPES           | Token created successfully!                                                                                                    | ast Used                 | Revoke      |
| All                   | Please make a note of this token as it will be the only time that you will be able to view it.<br>After this, it will be stored as a hash for your protection. | ec 17, 2019<br>:39:03 AM | Ŧ           |
| Okta API              | Token Value                                                                                                    |                          |             |
|                       | COPPORT RECEIPTING CONTRACTOR                                                                                                    |                          |             |
| HEALTH CHECK          |                                                                                                    |                          |             |
| Suspicious tokens     | 0 OK, got It                                                                                                    |                          |             |
|                       |                                                                                                    |                          |             |
|                       |                                                                                                    |                          |             |
|                       |                                                                                                    |                          |             |
|                       |                                                                                                    |                          |             |
|                       |                                                                                                    |                          |             |

# 20 AZURE ACTIVE DIRECTORY SSO INTEGRATION

SlashNext CMS is a Web Console built for enterprise network team members (IT and security administrators) that allows them to provision, deploy and manage our Mobile Phishing Protection and Browser Phishing Protection endpoint products. CMS provides real-time information, displaying the latest deployments, activations, and licensing status of the products in real-time for the organization's entire user base.

Following are the steps for Azure Active Directory SSO Integration being implemented in CMS

1. Log into Microsoft Azure account

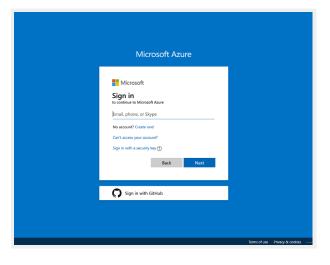

2. Go into Azure Active Directory dashboard through Azure services or searching resources

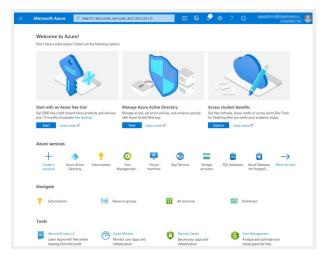

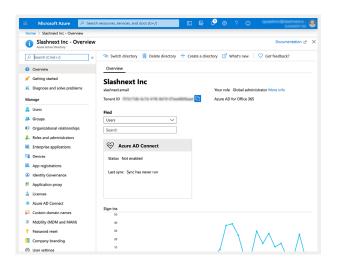

3. Go to App Registrations under the Manage tab in the left navigation folder

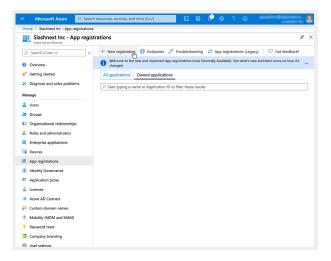

4. Click New Registration button to create a new application

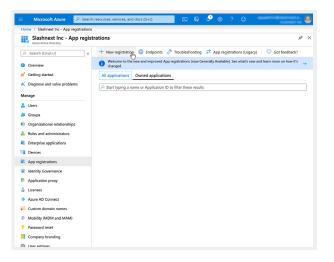

- 5. Provide the following details and click Register. Azure will navigate to its main page.
  - Application Name e.g. SlashNextGroup administrators CMS Application.
  - Supported account type (use default selection).
  - Redirect URL (https://cms.slashnext.cloud/admin/Users/Dashboard)

| Microsoft Azu           | re 👂 s        | earch resources, services, and docs                                          | i (G+/)                     |           | \$       |            |            |    | anini (Calendo<br>Science | . 8 |
|-------------------------|---------------|------------------------------------------------------------------------------|-----------------------------|-----------|----------|------------|------------|----|---------------------------|-----|
| Home > Slashnext Inc    | App registra  | tions > Register an application                                              |                             |           |          |            |            |    |                           |     |
| Register an appl        | cation        |                                                                              |                             |           |          |            |            |    |                           | ×   |
| * Name                  |               |                                                                              |                             |           |          |            |            |    |                           |     |
| The user-facing display | name for this | application (this can be changed la                                          | ater).                      |           |          |            |            |    |                           |     |
| SlashNext EMS Applic    | ition         |                                                                              |                             |           |          |            |            | ~  |                           |     |
| Supported account       | types         |                                                                              |                             |           |          |            |            |    |                           |     |
| Who can use this applic |               | s this API?                                                                  |                             |           |          |            |            |    |                           |     |
| Accounts in this or     | anizational c | irectory only (Slashnext Inc only - S                                        | Single tenant)              |           |          |            |            |    |                           |     |
| -                       |               | irectory (Any Azure AD directory - I                                         | -                           |           |          |            |            |    |                           |     |
| Accounts in any on      | anizational c | irectory (Any Azure AD directory - I                                         | Multitenant) and personal M | licrosoft | accoun   | ts (e.g. 5 | ikype, Xbo | ĸ  |                           |     |
|                         |               |                                                                              |                             |           |          |            |            |    |                           |     |
| Help me choose          |               |                                                                              |                             |           |          |            |            |    |                           |     |
| De d'anne LIDI (anné a  | - B           |                                                                              |                             |           |          |            |            |    |                           |     |
| Redirect URI (optio     |               |                                                                              |                             |           |          |            | 15         |    |                           |     |
|                         |               | ise to this URI after successfully aut<br>for most authentication scenarios. |                             | ling this | now is a | optional   | and it can | be |                           |     |
| Web                     | ~             | https://cms.slashnext.cloud/ad                                               | Imin/Users/Dashboard        |           | ~        |            |            |    |                           |     |
|                         |               |                                                                              |                             |           |          |            |            |    |                           |     |
|                         |               |                                                                              |                             |           |          |            |            |    |                           |     |
|                         |               |                                                                              |                             |           |          |            |            |    |                           |     |
|                         |               |                                                                              |                             |           |          |            |            |    |                           |     |
| By proceeding, you agr  | e to the Mici | osoft Platform Policies 🖻                                                    |                             |           |          |            |            |    |                           |     |
| Register                |               |                                                                              |                             |           |          |            |            |    |                           |     |
|                         |               |                                                                              |                             |           |          |            |            |    |                           |     |

6. Note the Application (Client) ID, and Directory (Tenant) ID to be used in CMS

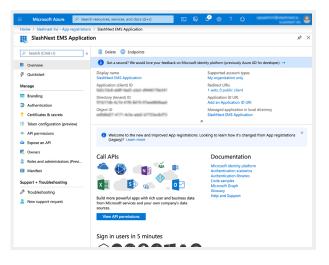

7. Go to Authentication link under Manage tab in left navigation bar and check the Access Tokens and ID Tokens under Implicit Grant and click Save

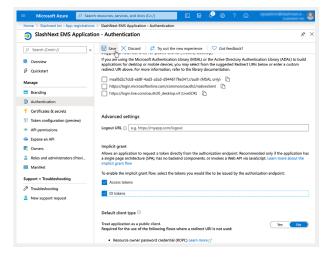

8. Go to Certificates & Secrets link under Manage tab and click on New Client Secret button under Client Secrets

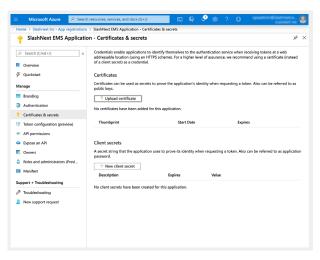

9. Add the client description with expiry time and click Add button

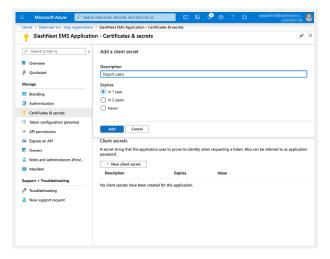

10. Note the Client Secret to be used in CMS

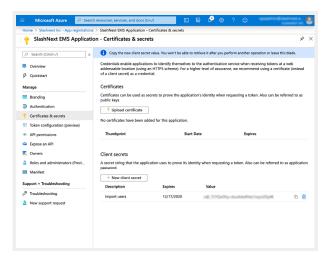

11. Go to Expose an API link under Manage tab and click on Add a Scope button

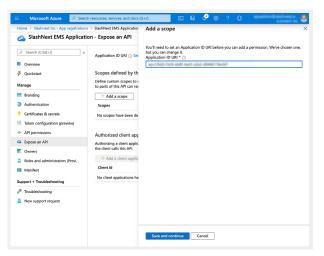

#### 12. Click Save and continue button

- Scope name = "SlashNextCMS".
- Who can Consent? = select the "Admin and Users" option. c. Admin consent display name = "SlashNextCMS".
- Description = "SlashNextCMS".

| Home > Slashnext Inc - App registrations                 | > SlashNext EMS Application                               | Add a scope                                     |
|----------------------------------------------------------|-----------------------------------------------------------|-------------------------------------------------|
| SlashNext EMS Application                                | on - Expose an API                                        |                                                 |
| Search (Cmd+/) «     Overview                            | Application ID URI 🕕 api                                  | Scope name * ()<br>SlashNextEMS                 |
| & Quickstart                                             | Scopes defined by th<br>Define custom scopes to r         | Who can consent?  Admins and users Admins only  |
| Manage                                                   | to parts of this API can rec                              | Admin consent display name * 💿                  |
| Branding                                                 | + Add a scope                                             | SlashNextEMS ✓                                  |
| O Authentication                                         | Scopes                                                    | Admin consent description * ()                  |
| Certificates & secrets     Token configuration (preview) | No scopes have been de                                    | SlashNextEMS 🗸                                  |
| <ul> <li>API permissions</li> </ul>                      | Authorized client app                                     | User consent display name 🕐                     |
| Expose an API     Owners                                 | Authorizing a client applic<br>the client calls this API. | e.g. Read your files User consent description ① |
| Roles and administrators (Previ                          | + Add a client applic                                     | e.g. Allows the app to read your files.         |
| Manifest                                                 | Client Id                                                 |                                                 |
| Support + Troubleshooting                                | No client applications ha                                 | State ()                                        |
| Troubleshooting                                          |                                                           | Enabled Disabled                                |
| New support request                                      |                                                           |                                                 |
|                                                          |                                                           |                                                 |
|                                                          |                                                           | Add scope Cancel                                |

13. Once the scope is added successfully, it will be listed under the **Scopes** section. Click on the **copy** link next to the newly added scope and note it down to be used in CMS

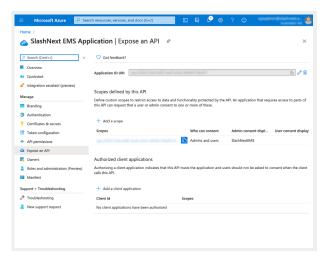

14. Click the Add a client application button. Enter the Client ID noted before

| Home > Slashnext Inc - App registrations >                                                                                                    | SiashNext EMS Application                                                                                                    | Add a client application |
|----------------------------------------------------------------------------------------------------|----------------------------------------------------------------------------------------------------|--------------------------|
| SlashNext EMS Application                                                                                                    | n - Expose an API                                                                                                    |                          |
| Descrite (Cond + 7)     e     Overview     Conserview     Guidestant     Manage     Banding     Authorization (preview)     Authorization (preview)     All premissions     Certificate & accrets     If Solars and administrators (Previ     Moniest     Support + Trabulashaboting     New Support inquest | Application ID URI () 4P<br>Scopes defined by the<br>Define cutom excess to jo<br>to parts of this APC an re-<br>+ Add a scope<br>api//MG2745d=468-464<br>Authorized client app<br>Authorized client applic<br>Client M<br>No client applications ha | Cient ID (>              |
|                                                                                                    |                                                                                                    | Add application Cancel   |

15. Check the Authorized Scopes checkbox and click Add Application button

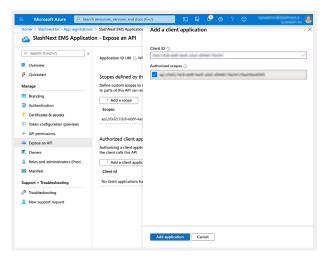

16. Go to API Permissions link under the Manage tab in left navigation menu

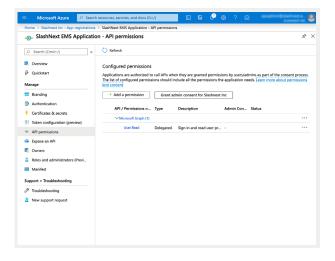

17. Click on Add a Permission button

| SlashNext EMS Applicatio                                                                                                    | n - API permissions                                                                                                    | \$X |
|----------------------------------------------------------------------------------------------------|----------------------------------------------------------------------------------------------------|-----|
| Search (Cmd+r)                    Quickstant                    Banding                 Banding                 Authentication                 Cartificates & secrets                 Totalise configuration (preview)                 Appermissions                Gopces an API                Zoness                Manufeet                Support + Toubleshooting                Anterstanding                Anterstanding | Refresh      Configured permissions      Applications are autorized to all AP's when they are granted permissions by users/admine as part     the last of configured permissions     ind across         And a permission         And a permission         And a permissin         And a permission         And a permission |     |

18. Under Supported Legacy APIs, click Azure Active Directory Graph

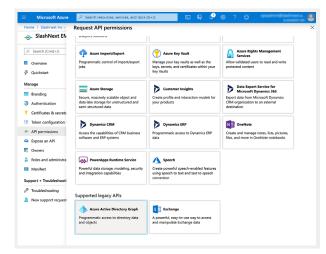

19. Click on Delegated Permission tab. Select all checkboxes under the Directory, User and Group options

| Microsoft Azure                                  | 🔎 Search resources, services, and docs (G+/) 🛛 💀 💀 🍄 🛞 ? 🐵                                                                                              |
|--------------------------------------------------|----------------------------------------------------------------------------------------------------|
| Home > Slashnext Inc -                           | Request API permissions                                                                                                    |
| SlashNext EN                                     | < All APIs                                                                                                    |
|                                                  | Azure Active Directory Graph<br>https://graph.windows.net/ Docs _c"                                                                                     |
| <ul> <li>Overview</li> <li>Quickstart</li> </ul> | Azure Active Directory Graph APIs are available via the Microsoft Graph API. You may want to consider using Microsoft Graph instead.                    |
| Manage                                           | What type of permissions does your application require?                                                                                                 |
| Branding                                         | Delegated permissions Application permissions                                                                                                    |
| Authentication                                   | Your application needs to access the API as the signed-in user.<br>Your application runs as a background service or daemon without a<br>signed-in user. |
| 📍 Certificates & secrets                         |                                                                                                    |
| Token configuration                              | Select permissions expand a                                                                                                    |
| API permissions                                  | Type to search                                                                                                    |
| Expose an API                                    | Permission Admin Consent Required                                                                                                    |
| Owners                                           | V Directory (3)                                                                                                    |
| Roles and administra Manifest                    | Directory AccessAsUser All Access the directory as the signed-in user O                                                                                 |
| Support + Troubleshooti                          | Directory Read All Yes                                                                                                    |
| Troubleshooting                                  | Ves                                                                                                    |
| New support request                              | > Group                                                                                                    |
|                                                  | > Member                                                                                                    |
|                                                  | > Policy                                                                                                    |
|                                                  | Add permissions Discard                                                                                                    |

20. Click on Application Permissions tab. Select all checkboxes under the Application and Directory options

| = Microsoft Azure                         | 🔎 Search resources, services, and docs (G+/) 💿 🕼 🖓 🐵 ? 🙂                                                                                                   |
|-------------------------------------------|----------------------------------------------------------------------------------------------------|
| Home > Slashnext Inc -                    | Request API permissions                                                                                                    |
|                                           | C All APIs                                                                                                    |
| Search (Cmd+/)      Overview              | What type of permissions does your application require?                                                                                                    |
| Quickstart<br>Manage                      | Delegated gemissions Application permissions Application permissions<br>Your application needs to access the API as the signed-in user.<br>Signed-in user. |
| Branding                                  | Select permissions expand all                                                                                                    |
| Authentication     Certificates & secrets | Type to search Permission Admin Consent Required                                                                                                    |
| Token configuration                       | ✓ Application (2)                                                                                                    |
| API permissions     Expose an API         | Application.ReadWrite.All     Read and write all applications      Yes                                                                                     |
| Owners                                    | Application ReadWrite.OwnedBy     Manage apps that this app creates or owns ()     Yes                                                                     |
| Roles and administra Manifest             | > Device                                                                                                    |
| Support + Troubleshooti                   | V Directory (2)     Directory Read All     Read directory data      Yes                                                                                    |
| Troubleshooting New support request       | Directory.ReadWrite All Read and write directory data Yes                                                                                                  |
|                                           | > Domain                                                                                                    |
|                                           | Add permissions Discard                                                                                                    |

#### 21. Click on Add Permission button

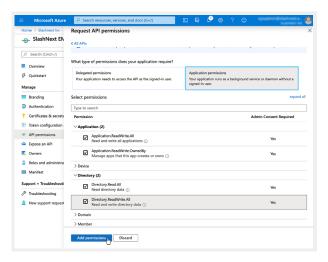

#### 22. Click the Grant Admin Consent button

| E Microsoft Azure 🔎 Sea                              | rch resources, services, and docs (G+                    | n                                     | 🖸 🖟 🧳                                                                   | ⊚ ? €                        | )                                                                               |             |
|------------------------------------------------------|----------------------------------------------------------|---------------------------------------|-------------------------------------------------------------------------|------------------------------|---------------------------------------------------------------------------------|-------------|
| Home > Slashnext Inc - App registration              | ns > SlashNext EMS Application - A                       | PI permission                         | 5                                                                       |                              |                                                                                 |             |
| SlashNext EMS Applicat                               | tion - API permissions                                   |                                       |                                                                         |                              |                                                                                 | Ŕ           |
|                                                      | C Refresh                                                |                                       |                                                                         |                              |                                                                                 |             |
| Overview  Ouickstart                                 |                                                          | it a few minute                       |                                                                         |                              | red and when they appear on the<br>admins will have to consent ever             |             |
| Manage                                               | Configured permissions                                   |                                       |                                                                         |                              |                                                                                 |             |
| <ul> <li>Branding</li> <li>Authentication</li> </ul> |                                                          |                                       |                                                                         |                              | lmins as part of the consent pro-<br>reds. Learn more about permiss             |             |
| Certificates & secrets                               | + Add a permission                                       | Grant ad                              | min consent for Slashnex                                                | t Inc _h                     |                                                                                 |             |
| 11 Token configuration (preview)                     | API / Permissions n                                      | Туре                                  | Description                                                             | Admin Con                    | Status                                                                          |             |
| <ul> <li>API permissions</li> </ul>                  | ✓Azure Active Director                                   |                                       |                                                                         |                              |                                                                                 |             |
| 🛆 Expose an API                                      | Application.ReadV                                        | Application                           | Read and write all appli                                                | . Yes                        | A Not granted for Slashne                                                       |             |
| Cowners                                              | Application.ReadV                                        | Application                           | Manage apps that this a                                                 | Yes                          | A Not granted for Slashne                                                       |             |
| Roles and administrators (Previ                      | Directory.AccessA                                        | Delegated                             | Access the directory as                                                 |                              |                                                                                 |             |
| III Manifest                                         | Directory.Read.All                                       | Delegated                             | Read directory data                                                     | Yes                          | A Not granted for Slashne                                                       |             |
|                                                      |                                                          |                                       |                                                                         |                              |                                                                                 |             |
| Support + Troubleshooting                            | Directory.Read.All                                       | Application                           | Read directory data                                                     | Yes                          | Not granted for Slashne                                                         |             |
| Support + Troubleshooting                            | Directory.Read.All Directory.ReadWri                     |                                       | Read directory data<br>Read and write director.                         |                              | Not granted for Slashne     Not granted for Slashne                             |             |
|                                                      |                                                          | Delegated                             |                                                                         | Yes                          |                                                                                 |             |
| -                                                    | Directory.ReadWri                                        | Delegated                             | Read and write director.                                                | Yes                          | A Not granted for Slashne                                                       | ···         |
| P Troubleshooting                                    | Directory.ReadWri<br>Directory.ReadWri                   | Delegated<br>Application<br>Delegated | Read and write director.                                                | Yes<br>Yes<br>Yes            | Not granted for Slashne     Not granted for Slashne                             | ····<br>··· |
| P Troubleshooting                                    | Directory.ReadWri<br>Directory.ReadWri<br>Group.Read.All | Delegated<br>Application<br>Delegated | Read and write director.<br>Read and write director.<br>Read all groups | . Yes<br>Yes<br>Yes<br>S Yes | Not granted for Slashne     Not granted for Slashne     Not granted for Slashne | ····<br>··· |

23. Azure will ask you to provide the admin credentials again

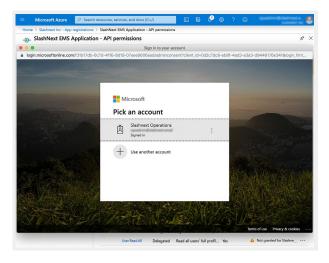

24. Click on the Accept button when prompted to complete the setup

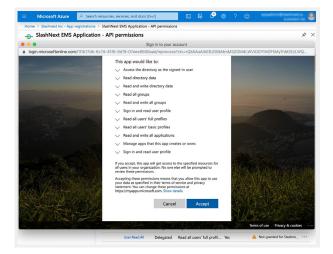